## <span id="page-0-0"></span>**LHM-Passwort ändern oder zurücksetzen**

Ihr LHM-Passwort, mit dem Sie sich am PC anmelden, können Sie über das Passwort-Portal selbst ändern oder zurücksetzen. Befinden Sie sich außerhalb des städtischen Netzes, benötigen Sie Ihren Token (RSA-Token oder Yubikey).

#### Inhalt

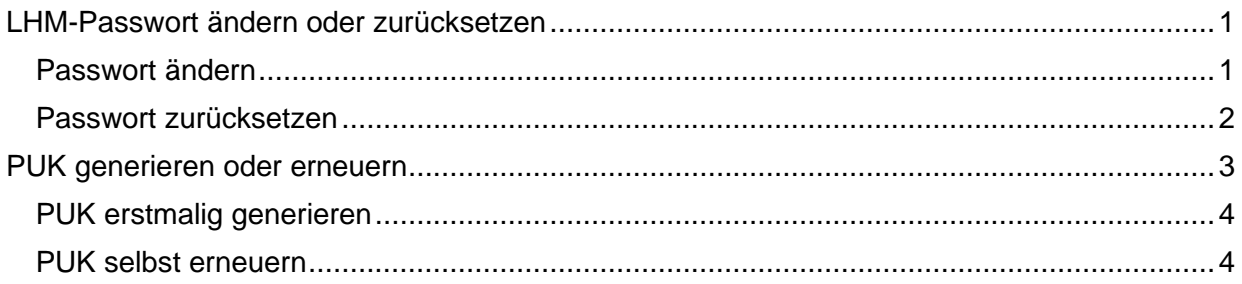

#### <span id="page-0-1"></span>**Passwort ändern**

Um Ihr Passwort zu ändern, rufen Sie das **[Passwort-Portal](http://pw.muenchen.de/)** auf und führen Sie die folgenden Schritte durch.

1. Geben Sie Ihren Benutzernamen und Passwort ein und klicken Sie auf "Anmelden". Bei der **ersten** Anmeldung werden Sie aufgefordert, einen **PUK** (12-stelliger alphanumerischer Code) zu erzeugen. Wie Sie einen PUK erzeugen wird im letzten Abschnitt erklärt.

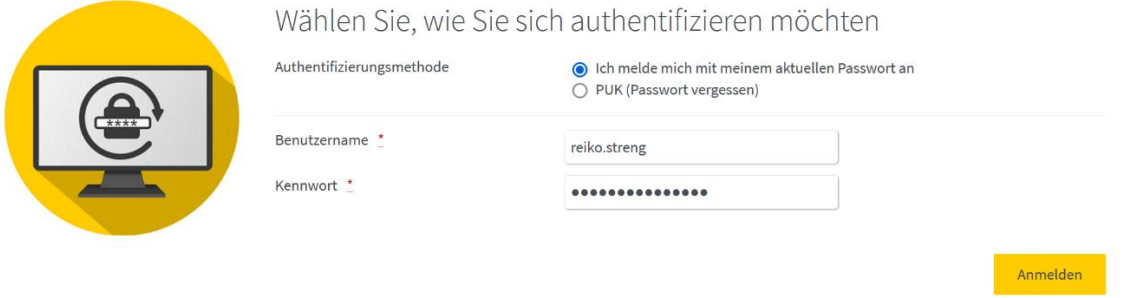

2. Wählen Sie aus, für welches Konto Sie ein neues Passwort setzen möchten und drücken Sie "Weiter".

Hintergrund: Wenn Ihnen zum Beispiel ein Test- oder Admin-Konto zugeordnet ist, können Sie auch dieses Passwort ändern.

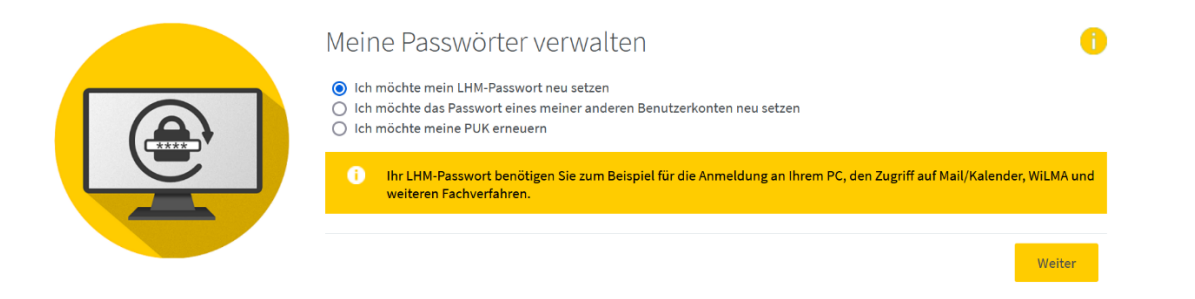

3. Geben Sie nun Ihr neues Passwort ein und bestätigen Sie es. Achten Sie bitte darauf, dass Sie keines Ihrer letzten 25 Kennwörter verwenden. Schließen Sie den Vorgang durch "Weiter" ab.

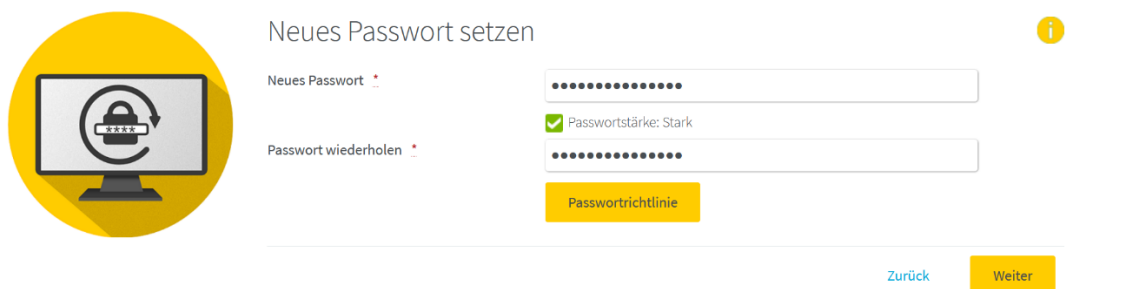

4. Erfolgsmeldung – Ihr Passwort wurde erfolgreich geändert – Sie können sich nun mit dem neuen Passwort anmelden.

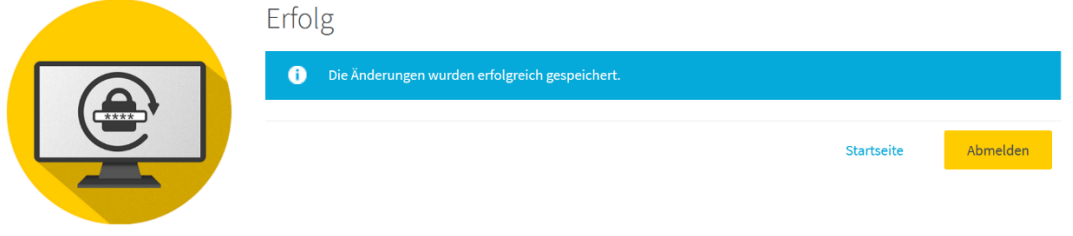

#### <span id="page-1-0"></span>**Passwort zurücksetzen**

Haben Sie Ihr Passwort vergessen und möchten deshalb ein neues Passwort setzen, führen Sie die nachfolgenden Schritte durch:

1. Wählen Sie auf der ersten Seite des Passwort-Portals die zweite Option "**PUK (Passwort vergessen)**" aus und geben Sie Ihren Benutzernamen und den dazugehörige PUK ein. Bestätigen Sie die Eingabe mit "Anmelden".

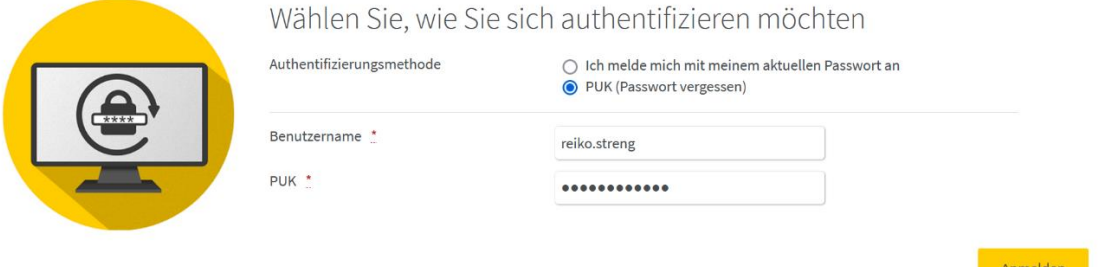

2. Da der PUK nur einmalig nutzbar ist, müssen Sie im ersten Schritt einen neuen PUK erzeugen und diesen wie gewohnt speichern. Schließen Sie das Fenster.

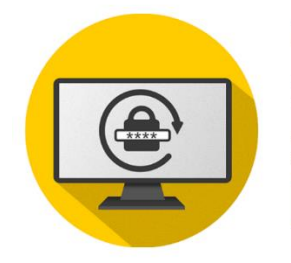

#### Meine Passwörter verwalten

Sie haben aktuell keine gültige PUK im System. D.h. entweder haben Sie noch keine PUK erhalten oder Ihre aktuelle PUK verwendet. Jede PUK ist nur 1 Mal gültig und erfordert anschließend die Erzeugung einer neuen PUK.

Bitte generieren Sie sich daher nachfolgend eine neue PUK und legen Sie sich diese an einem sicheren Ort ab. Diese kann verwendet werden, wenn das Passwort vergessen wurde und das Passwort zurückgesetzt werden soll.

A

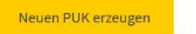

## Reiko Streng

Nachfolgend finden Sie Ihre neue PUK.

Bitte notieren Sie sich diese an einem sicheren Ort, um im Notfall auf diese zugreifen und damit Ihr Passwort zurücksetzen zu können.

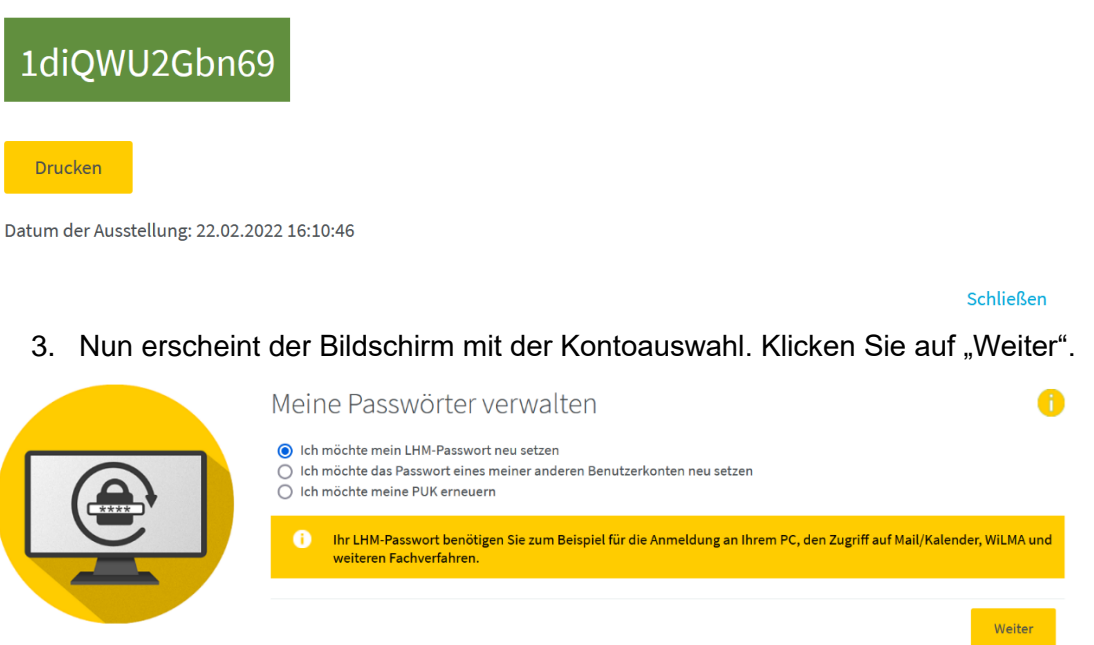

- 4. Geben Sie nun Ihr neues Passwort ein und bestätigen Sie es. Schließen Sie den Vorgang durch "Weiter" ab.
- 5. Erfolgsmeldung Ihr Passwort wurde erfolgreich geändert Sie können sich nun mit dem neuen Passwort anmelden.

### <span id="page-2-0"></span>**PUK generieren oder erneuern**

Eine Passwortänderung im Passwort-Portal ist nur mit einer PUK möglich. Haben Sie sowohl Ihr Passwort als auch den PUK vergessen, rufen Sie den Service Desk an. Der Service Desk kann nun einen temporären PUK für Sie generieren.

#### **Wichtig: Sie erhalten vom Service Desk nur die erste Hälfte des PUK. Die zweite Hälfte des PUK erhalten Sie über Ihre Führungskraft oder deren Stellvertreter\*in. Der temporäre PUK ist 25 Stunden gültig.**

- 1. Der Service Desk teilt Ihnen die ersten 6 Stellen des PUK telefonisch mit.
- 2. Die zweite Hälfte des PUK erhält Ihre Führungskraft per E-Mail.
- 3. Rufen Sie nun das Passwort-Portal auf und setzen die beiden PUK-Teile zusammen. Nun können Sie einen neuen PUK erzeugen und anschließend Ihr Passwort selbst ändern.

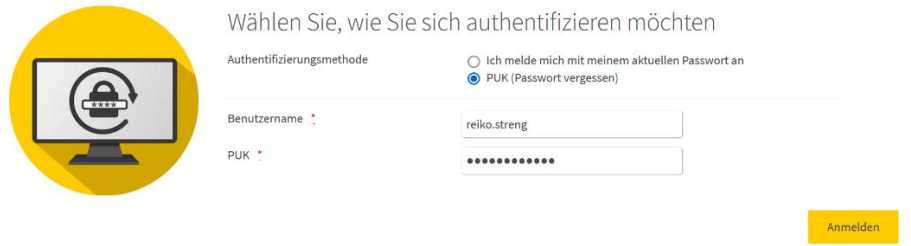

#### <span id="page-3-0"></span>**PUK erstmalig generieren**

Um den PUK zu generieren, rufen Sie das **[Passwort-Portal](http://pw.muenchen.de/)** auf. Haben Sie noch keinen PUK, so wird das System Sie nach der Anmeldung darauf hinweisen.

Über die Schaltfläche **"Neuen PUK erzeugen"** generieren Sie einen PUK.

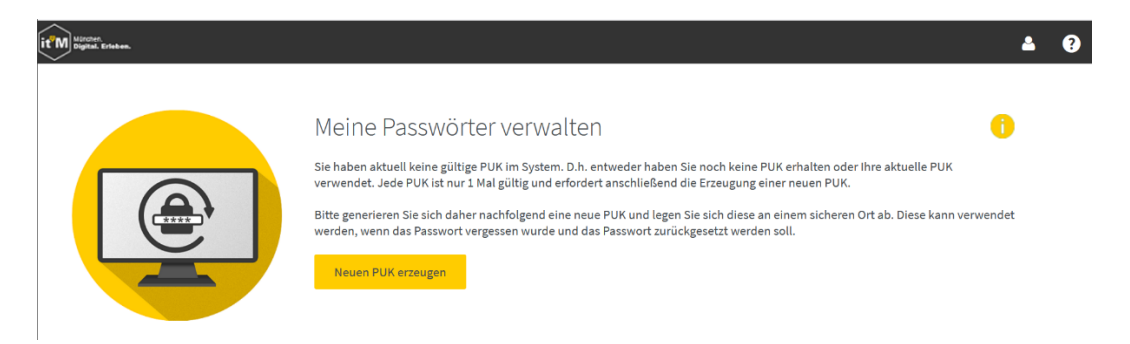

Der PUK wird in einem neuen Fenster angezeigt. Speichern Sie den PUK an einem sicheren Ort, auf den Sie jederzeit Zugriff haben. Dies ist zum Beispiel ein Passwortmanager.

# Reiko Streng Nachfolgend finden Sie Ihre neue PUK. Bitte notieren Sie sich diese an einem sicheren Ort, um im Notfall auf diese zugreifen und damit Ihr Passwort zurücksetzen zu können. LftjEq2h36v9 Drucken Datum der Ausstellung: 22.02.2022 06:30:29

#### <span id="page-3-1"></span>**PUK selbst erneuern**

Haben Sie bereits einen PUK, kennen ihn aber nicht mehr, können Sie einen neuen PUK generieren. Wichtig ist, dass Sie Ihr LHM-Passwort noch kennen, um sich am Passwort-Portal anmelden zu können.

- 1. Geben Sie Ihren Benutzernamen und Passwort ein und klicken Sie auf "Anmelden".
- 2. Wählen Sie nun die Option **"Ich möchte meine PUK erneuern"** aus. Bestätigen Sie den Vorgang mit "Weiter".

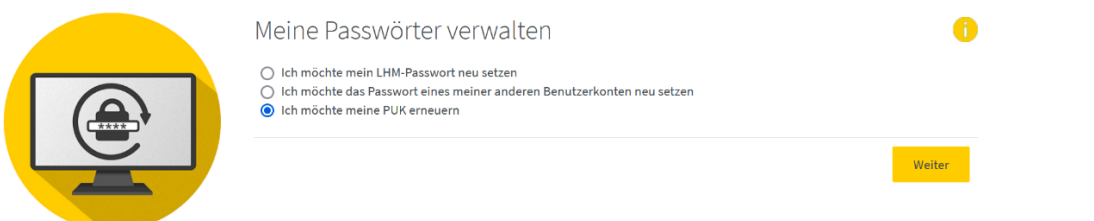

3. Der neue PUK wird Ihnen dann in einem neuen Fenster angezeigt. Speichern Sie den PUK an einem sicheren Ort, auf den Sie jederzeit Zugriff haben. Dies ist zum Beispiel ein Passwortmanager.

# Reiko Streng | reiko.streng

Nachfolgend finden Sie Ihre neue PUK.

Bitte notieren Sie sich diese an einem sicheren Ort, um im Notfall auf diese zugreifen und damit Ihr Passwort zurücksetzen zu können.

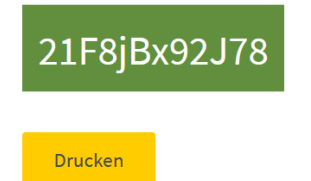

Datum der Ausstellung: 27.02.2022 15:39:05